# 应用性能管理

# 常见问题

文档版本 01 发布日期 2022-12-09

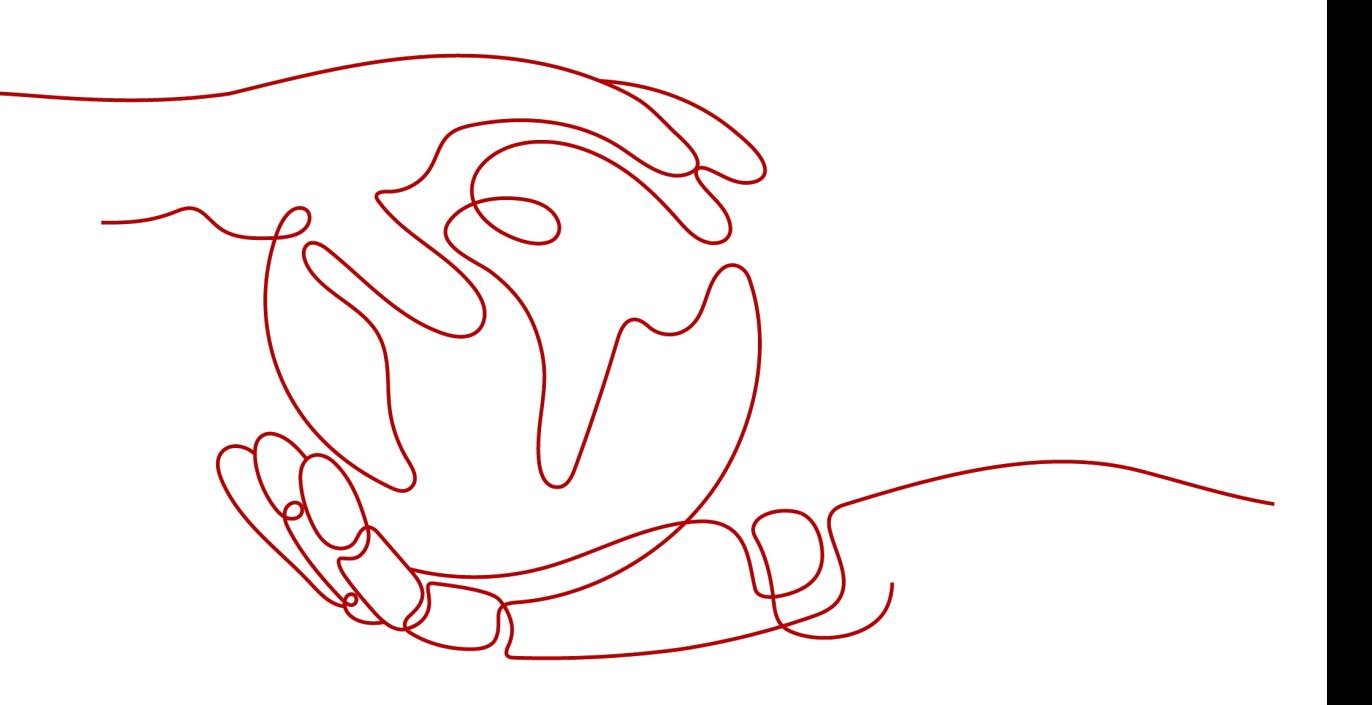

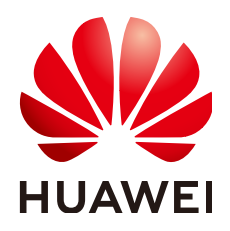

#### 版权所有 **©** 华为技术有限公司 **2024**。 保留一切权利。

非经本公司书面许可,任何单位和个人不得擅自摘抄、复制本文档内容的部分或全部,并不得以任何形式传 播。

#### 商标声明

**、<br>HUAWE和其他华为商标均为华为技术有限公司的商标。** 本文档提及的其他所有商标或注册商标,由各自的所有人拥有。

#### 注意

您购买的产品、服务或特性等应受华为公司商业合同和条款的约束,本文档中描述的全部或部分产品、服务或 特性可能不在您的购买或使用范围之内。除非合同另有约定,华为公司对本文档内容不做任何明示或暗示的声 明或保证。

由于产品版本升级或其他原因,本文档内容会不定期进行更新。除非另有约定,本文档仅作为使用指导,本文 档中的所有陈述、信息和建议不构成任何明示或暗示的担保。

安全声明

## 漏洞处理流程

华为公司对产品漏洞管理的规定以"漏洞处理流程"为准,该流程的详细内容请参见如下网址: <https://www.huawei.com/cn/psirt/vul-response-process> 如企业客户须获取漏洞信息,请参见如下网址: <https://securitybulletin.huawei.com/enterprise/cn/security-advisory>

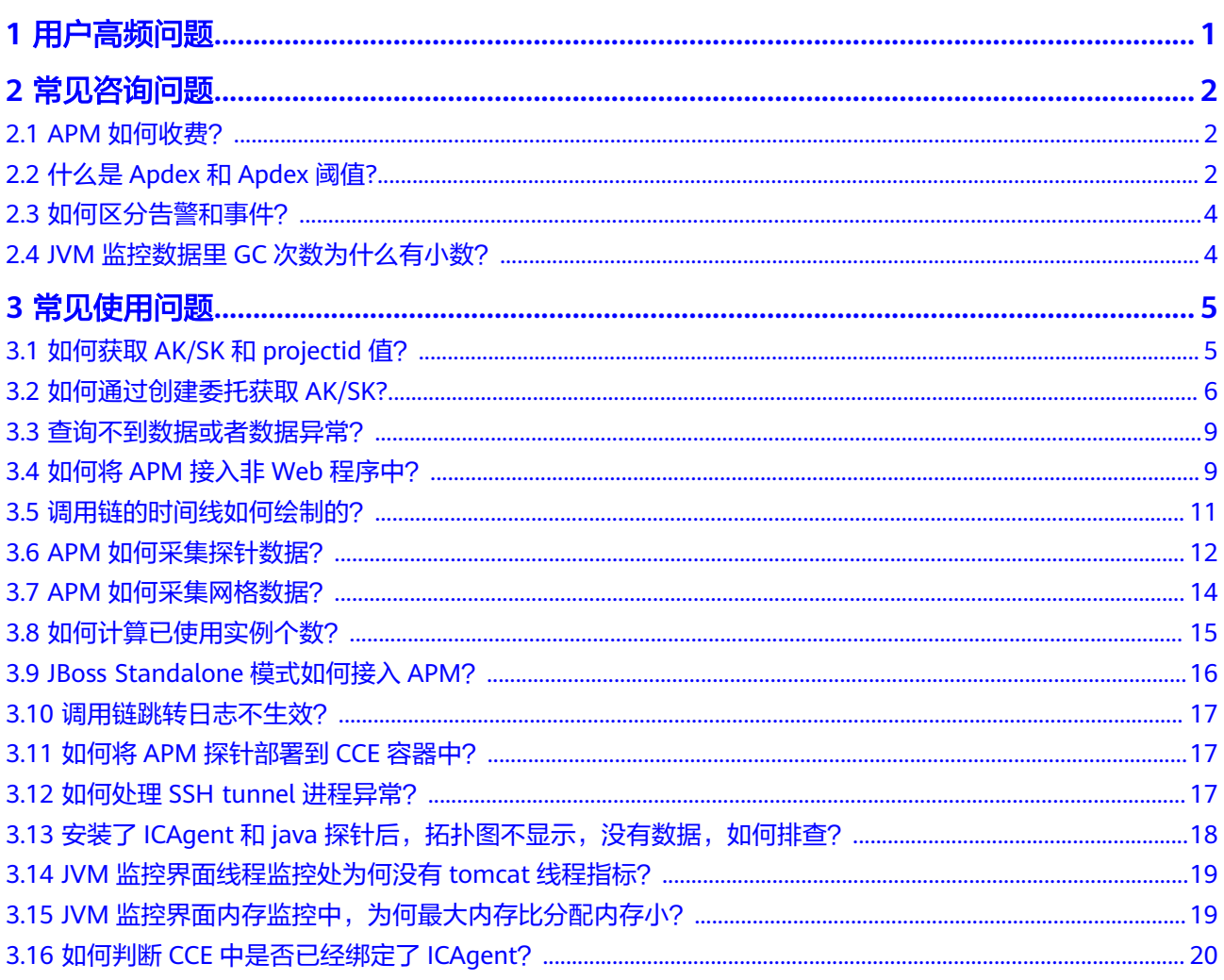

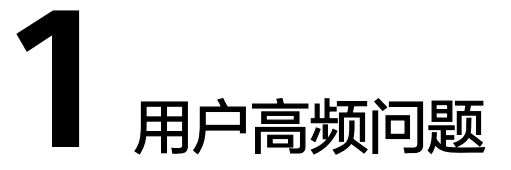

# <span id="page-4-0"></span>**APM** 采集探针对服务器的资源消耗大吗?例如内存。

APM的应用性能指标采集,包含调用链、SLA、SQL调用、JVM等性能指标采集。

资源消耗:此类指标采集资源消耗和使用APM的探针个数、服务间调用次数、采样率 配置等强相关。

使用建议:单节点使用APM的探针个数建议控制在20个以内。

# 2 常见咨询问题

# <span id="page-5-0"></span>**2.1 APM** 如何收费?

APM提供按需计费和按需套餐包两种方式, 计费规则详见[应用性能管理价格详情。](https://www.huaweicloud.com/intl/zh-cn/pricing/index.html?tab=detail#/apm) APM支持按需计费和按需套餐包叠加的计费方式,即如果您购买了套餐包,则先扣除 套餐包内实例,超出部分按需计费。如果您没有购买套餐包,则所有实例均按需计 费。

# **2.2** 什么是 **Apdex** 和 **Apdex** 阈值**?**

Apdex全称是Application Performance Index,是由Apdex联盟开发的用于评估应用性 能的工业标准。Apdex标准从用户的角度出发,将对应用响应时间的表现,转为用户 对于应用性能的可量化范围为0-1的满意度评价。

# **Apdex** 的原理

根据应用性能评估确定应用响应时间的最优门槛为Apdex阈值,然后根据应用实际响 应时间结合Apdex阈值定义了三种不同的性能表现:

Satisfied(满意):应用响应时间低于或等于Apdex阈值。比如Apdex阈值为1.5s,则 一个耗时1s的响应结果则可以认为是满意的。

Tolerating(可容忍):应用响应时间大于Apdex阈值,但同时小于或等于4倍的Apdex 阈值。假设应用设定的Apdex阈值为1s,则4\*1=4s为应用响应时间的容忍上限。

Frustrated(烦躁期):应用响应时间大于4倍的Apdex阈值。

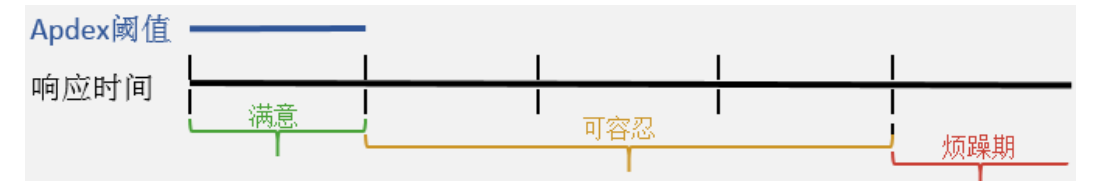

# 如何计算 **Apdex**

APM中,Apdex阈值即<mark>自定义阈值</mark>中设置的阈值,应用响应时延即服务时延,Apdex取 值范围为0~1,计算公式如下:

Apdex=(满意样本\*1+可容忍样本\*0.5+令人沮丧样本\*0)/样本总数

其计算结果表示应用的不同性能状态,即用户对应用的体验结果,采用不同的颜色表 示,如表**2-1**:

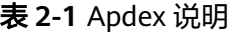

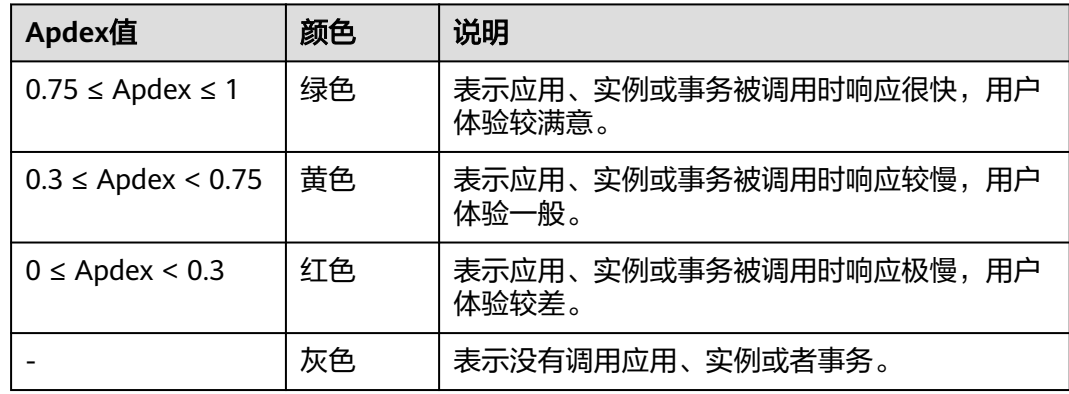

## **Apdex** 计算举例:

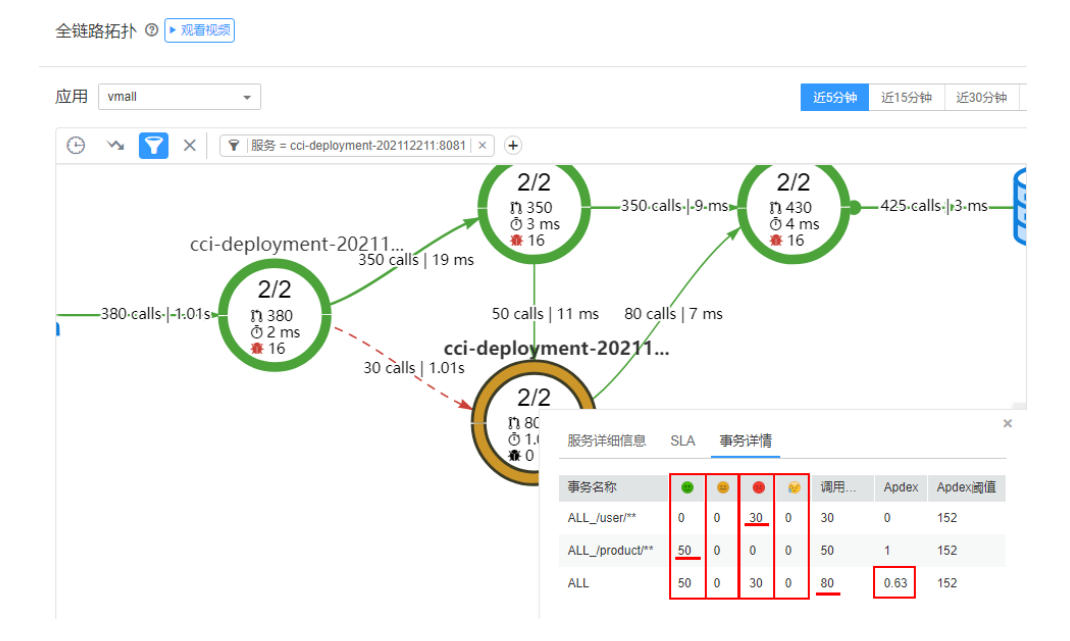

如图分别为满意次数50次、可容忍次数0次、令人沮丧次数30次、错误次数0次,共80 次调用。

按照计算公式:

Apdex=(满意样本\*1+可容忍样本\*0.5+令人沮丧样本\*0)/样本总数

Apdex=(50\*1+0\*0.5+30\*0)/80=0.63

## 如何设置 **Apdex** 阈值

您可以可根据实际业务对Apdex阈值进行设置,设置方法详[见自定义阈值。](https://support.huaweicloud.com/intl/zh-cn/usermanual-apm/apm_02_0016.html#section0)

# <span id="page-7-0"></span>**2.3** 如何区分告警和事件?

# 告警和事件的相同点

在APM中告警和事件都是指APM自身在某种状态发生变化后上报给APM的信息。

# 告警和事件的区别

- 告警是APM自身在异常情况或者在可能导致异常情况下上报的信息,并且您需采 取相应措施清除故障,否则会由于APM自身的功能异常而引起业务的异常。
- 事件是告诉您APM自身发生了某种变化,但不一定会引起业务异常,事件一般用 来表达一些重要信息。您不用对事件进行处理。

# **2.4 JVM** 监控数据里 **GC** 次数为什么有小数?

GC次数按照平均值计算的,会出现小数。GC时间的单位为ms。

# 3 常见使用问题

# <span id="page-8-0"></span>**3.1** 如何获取 **AK/SK** 和 **projectid** 值?

## 说明

每个用户最多可创建2个访问密钥(AK/SK),且一旦生成永久有效。

- AK(Access Key ID):访问密钥ID,是与私有访问密钥关联的唯一标识符。访问 密钥ID和私有访问密钥一起使用,对请求进行加密签名。
- SK(Secret Access Key):与访问密钥ID结合使用的密钥,对请求进行加密签 名,可标识发送方,并防止请求被修改。

## 操作步骤

- 步骤**1** 登录[华为云控制台。](https://console-intl.huaweicloud.com/console/?region=ap-southeast-1&locale=zh-cn#/home)
- **步骤2** 单击右上角的用户名称,如图3-1,选择"我的凭证"。

图 **3-1** 用户名称

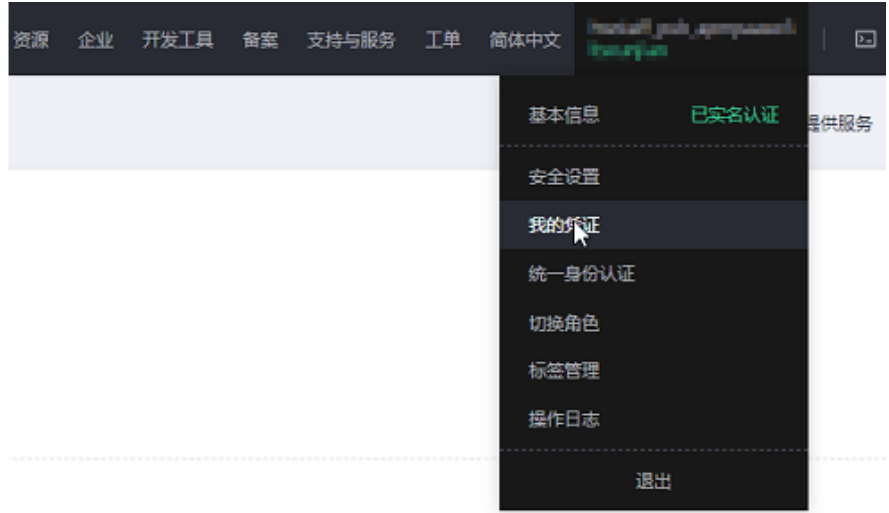

#### <span id="page-9-0"></span>步骤**3** 获取projectid、AK/SK值。

1. 获取projectid值。

在左侧导航栏选择"API凭证",进入API凭证页面。在"项目列表"页签的"项 目ID"列查看projectid值。

#### 图 **3-2** 项目列表

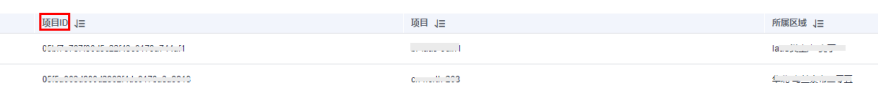

- 2. 获取AK/SK值。
	- a. 在左侧导航栏选择"访问秘钥",进入访问秘钥页面。
	- b. 单击"新增访问密钥",创建新的访问密钥。

## 图 **3-3** 管理访问密钥

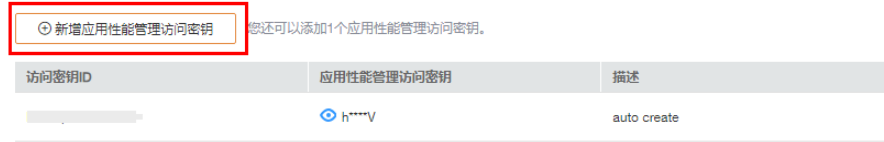

c. 输入描述(可选),单击"确定"。

#### 说明

为了帐号安全性,建议您定期更换并妥善保存访问密钥。

## **----**结束

# **3.2** 如何通过创建委托获取 **AK/SK?**

通过创建委托,ICAgent自动获取用户的访问密钥(AK/SK)帮助用户进行应用性能管 理。

## 创建委托

#### 步骤**1** 登录[华为云控制台。](https://console-intl.huaweicloud.com/console/?region=ap-southeast-1&locale=zh-cn#/home)

**步骤2** 单击右上角的用户名称,如图[3-4](#page-10-0),选择"统一身份认证"。

#### <span id="page-10-0"></span>图 **3-4** 用户名称

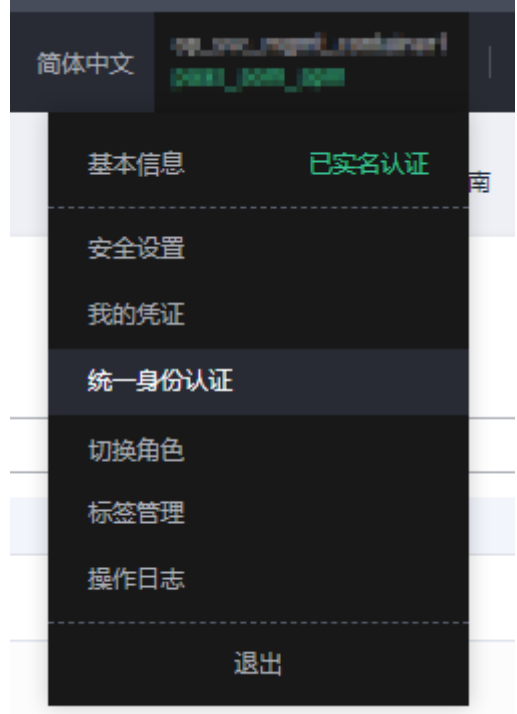

步骤**3** 在"统一身份认证"页面中,单击"委托",进入委托页面。

步骤**4** 单击右上角"创建委托",进入创建委托页面。

步骤**5** 参考表**3-1**设置创建委托的参数。

#### 表 **3-1** 创建委托

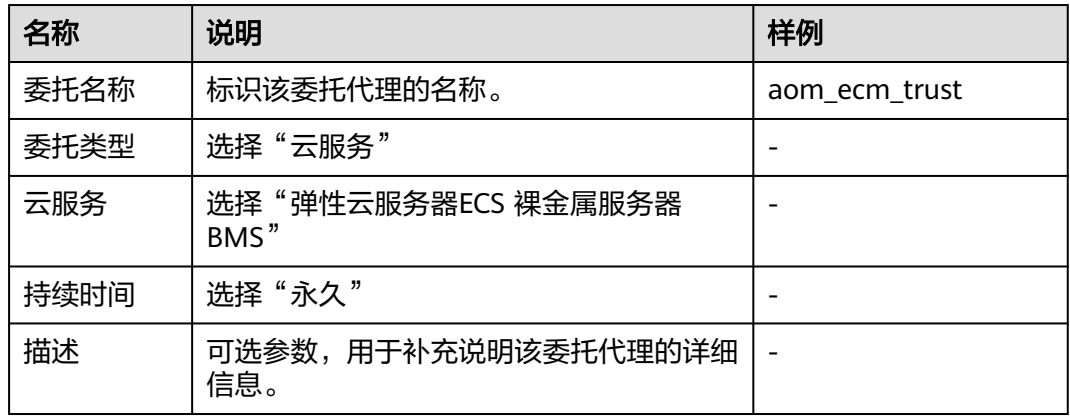

步骤**6** 单击"下一步",给该委托进行授权。

步骤**7** 作用范围选择"区域级服务",然后选择项目。

在权限配置栏搜索"搜索框中输入"APM", 在查找结果中勾选"APM Administrator"。

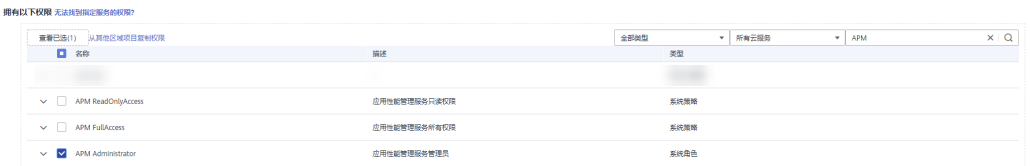

步骤**8** 单击页面下方的"确定"按钮,委托关系创建成功。

#### **----**结束

## 委托生效

- 步骤**1** 选择"服务列表 > 弹性云服务器"。
- 步骤**2** 单击ICAgent所在的弹性云服务器名称,进入弹性云服务器参数配置页面。
- 步骤**3** 在"委托"选择已创建的委托名称,确认后即可生效,如图**3-5**所示。

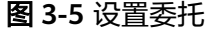

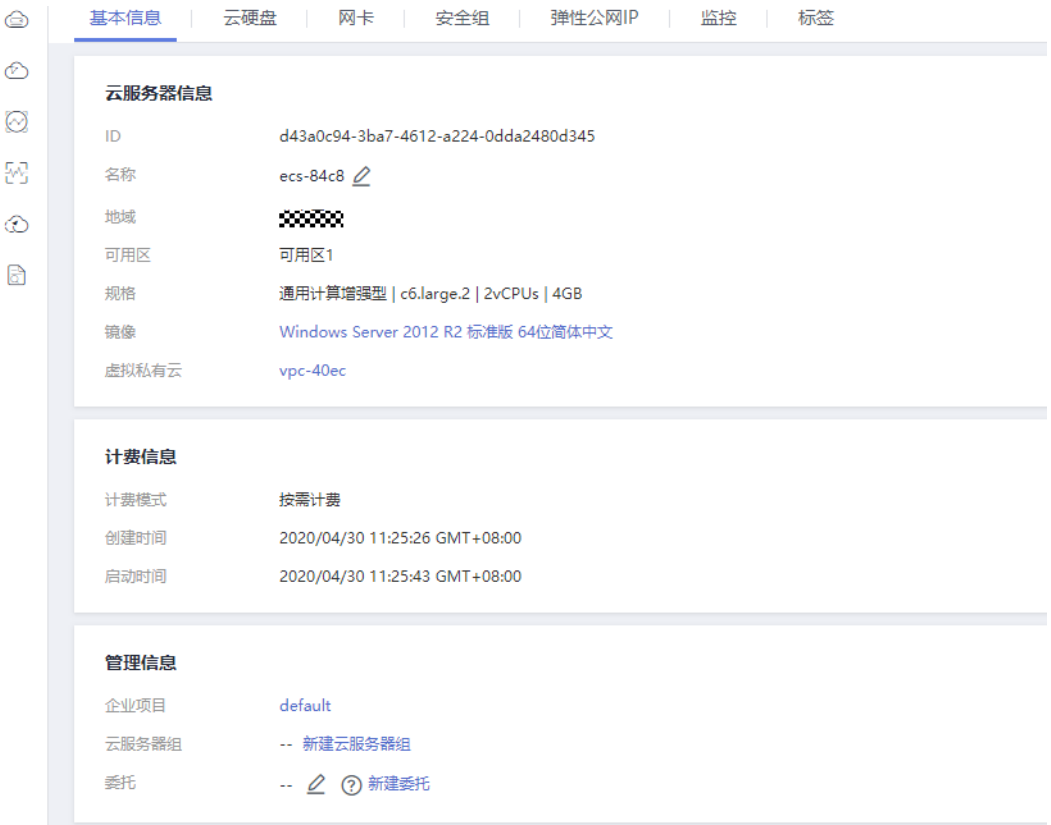

步骤**4** (可选)如果您新购买的虚拟机需要设置委托,请在"购买弹性云服务器"页面, "高级配置"中选择"现在配置",在"委托"中选择已创建的委托名称,如<mark>图[3-6](#page-12-0)</mark>所 示。待剩余参数配置完成后,单击"立刻购买"即可。

#### <span id="page-12-0"></span>图 **3-6** 设置委托

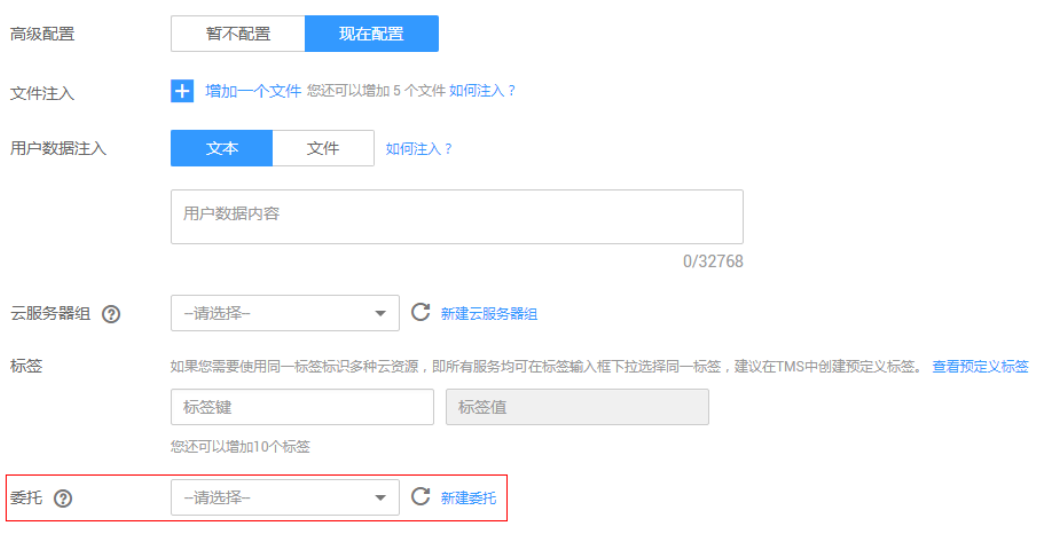

**----**结束

# **3.3** 查询不到数据或者数据异常?

## 问题现象

有时在界面中查询应用的拓扑、调用链等数据时,会查询不到或者查询到的数据明显 异常,这可能是什么原因导致的呢?

## 时间不一致导致

应用的数据都是由采集代理ICAgent从弹性云服务器上收集并上报到浏览器界面中的。 如果浏览器的时间与弹性云服务器的时区、时间不一致,则可能导致上面的问题。例 如,浏览器当前时间为7点,而弹性云服务器的时间为6点,那么在浏览器上查询最新 数据,则会查询不到,因为服务器上还没有这个时间段的数据。同理,对于部署在多 个弹性云服务器上的分布式应用,如果弹性云服务器之间的时间不一致,则会导致数 据无法成链,那么在采集代理处理时就会有异常,而查询时,也可能显示明显异常的 数据。

所以,在安装ICAgent前务必要保证服务器之间、浏览器与服务器之间的时间一致。<mark>如</mark> 何安装**[ICAgent](https://support.huaweicloud.com/intl/zh-cn/usermanual-apm/apm_02_0013.html)**

# **3.4** 如何将 **APM** 接入非 **Web** 程序中?

非Web程序:没有对外暴漏端口、无法从外部访问的进程,通常在系统中主要负责定 时任务的JAVA进程。

## 操作

当前APM也支持接入到非Web程序中,采集相关数据并呈现在界面中的,您只需要按 照如下描述的进程部署方式配套选择APM接入方式即可:

● 通过云容器引擎服务(CCE)部署的非Web程序,则接入方式详见**CCE**[方式。](#page-13-0)

直接将非Web程序部署在弹性云服务器或裸金属服务器上,未使用CCE,则接入 方式详见虚机方式。

## <span id="page-13-0"></span>**CCE** 方式

CCE是<mark>[云容器引擎](https://support.huaweicloud.com/intl/zh-cn/productdesc-cce/cce_productdesc_0001.html)</mark>,提供容器应用管理服务。在您创建或者是升级非Web程序时按照 下图所示设置环境变量并勾选探针,即表示您已经将APM的采集探针安装在非Web程 序中了。启动程序3分钟左右后,您只需要登录APM即可在拓扑、事务界面上查看程序 情况。

#### 图 **3-7** 设置环境变量

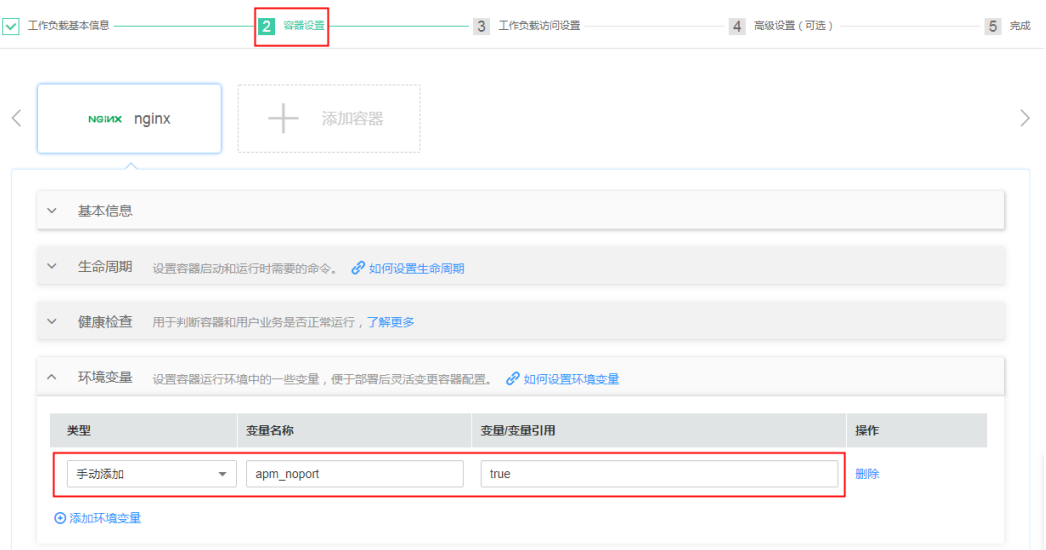

#### 图 **3-8** 勾选探针

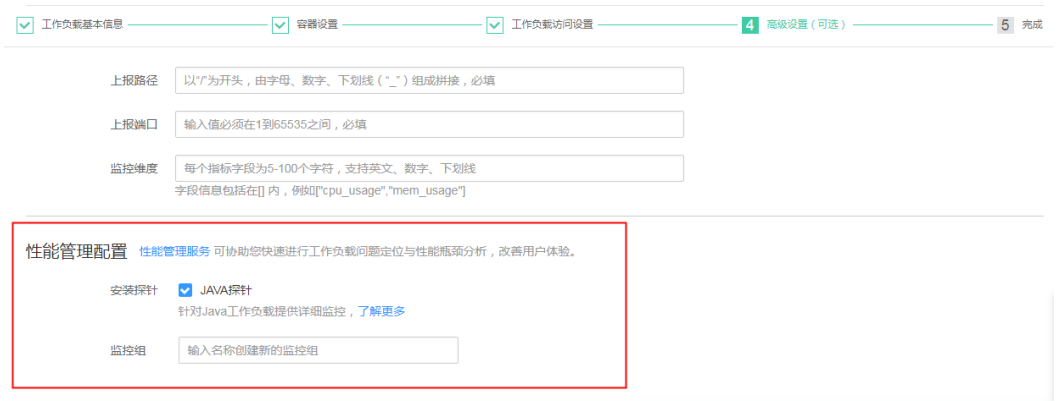

## 虚机方式

针对直接将非Web程序部署在弹性云服务器或裸金属服务器上情况,您需要在启动脚 本中增加如下配置:

**-javaagent:/opt/oss/servicemgr/ICAgent/pinpoint/pinpoint-bootstrap.jar - Dapm\_application=**应用名称 **-Dapm\_tier=**服务名称 **-Dapm\_noport=true**

配置完成后,启动程序即可在APM界面中看到程序数据。

<span id="page-14-0"></span>例如,您原来的启动脚本为:

java -jar app.jar

增加应用名称为vmall,服务名称为vmall-product-service,则增加配置后的启动脚本 为:

java -javaagent:/opt/oss/servicemgr/ICAgent/pinpoint/pinpoint-bootstrap.jar - Dapm\_application=vmall -Dapm\_tier=vmall-product-service -Dapm\_noport=true jar app.jar

# **3.5** 调用链的时间线如何绘制的?

## 问题现象

调用链的时间线是如何绘制的?当调用链的时间线类似如下图所示时,是绘制错误了 吗?

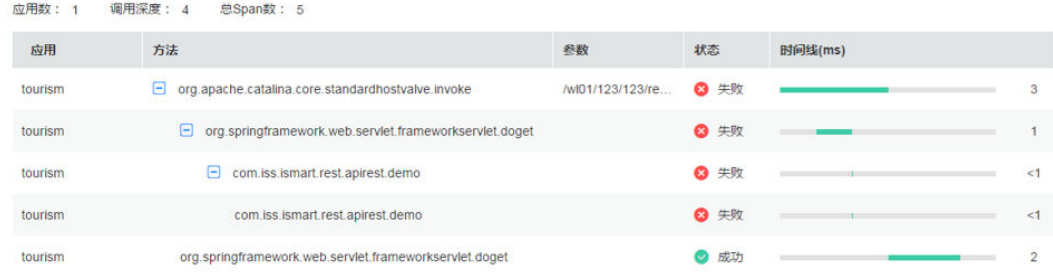

## 问题解答

每个方法的时间线是表示该方法的起始位置与总耗时。在调用链界面中,方法线用灰 色绘制,每一个方法的耗时用绿色填充。绿色填充段表示总耗时。当您看到上图所示 的调用链时,可能会有疑惑:方法1、2的时间线有部分重合,而且最后的一部分时间 线没有绿色填充。

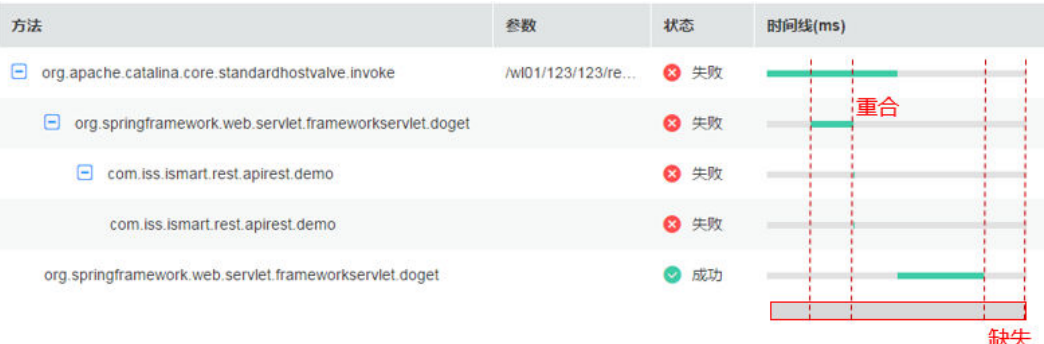

其实,并没有绘制错误。按照正常的理解,绘制应该是如下图所示,但是由于APM的 调用链绘图中,每个方法的时间线是绘制的起始位置与总耗时,所以绘制会出现问题 现象所描述的情况。

<span id="page-15-0"></span>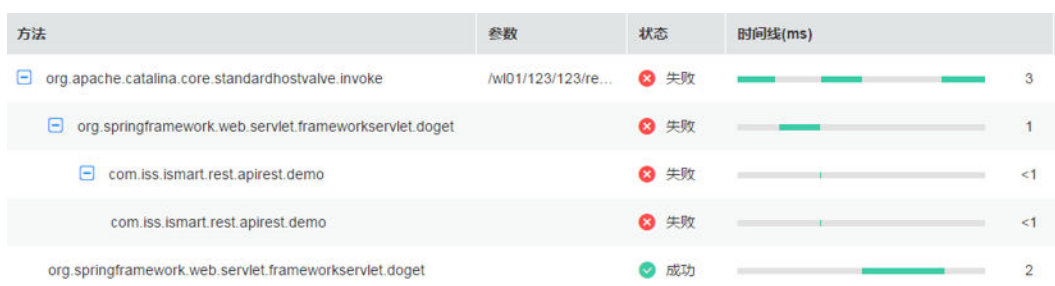

# **3.6 APM** 如何采集探针数据?

## 如何采集数据

APM是通过采集探针采集应用数据的。采集探针是通过字节码增强技术进行埋点,生 成调用数据。调用数据被采集代理ICAgent所获取并处理,然后上报并呈现在界面中。 关系如下图所示:

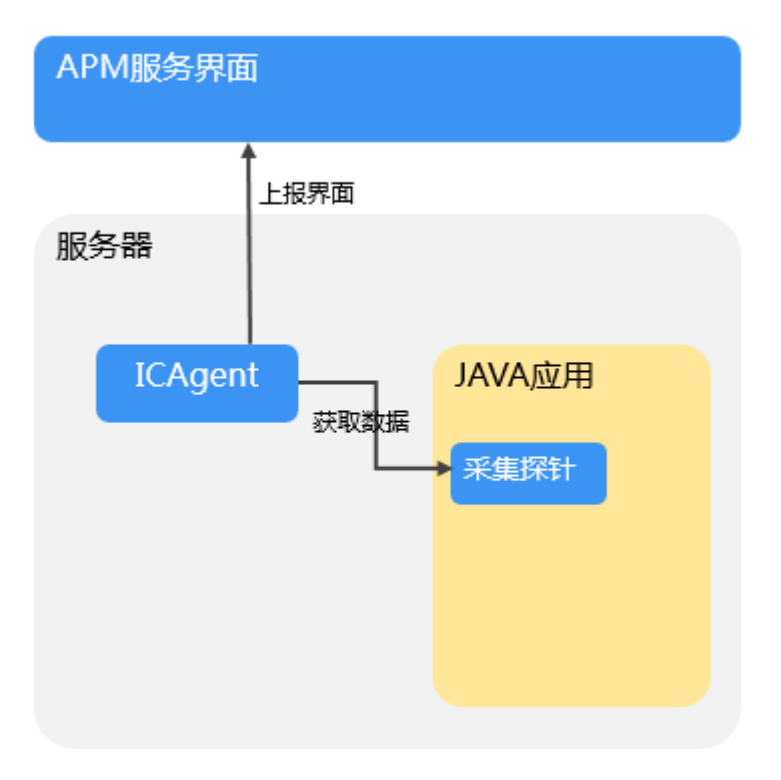

## 采集哪些数据

APM仅采集应用的业务调用链数据、资源信息、资源属性、内存检测信息、调用请求 的KPI数据,不涉及个人隐私数据。所采集的数据仅用于APM性能分析和故障诊断,不 会用于其他商业目的。下表为数据采集范围和用途。

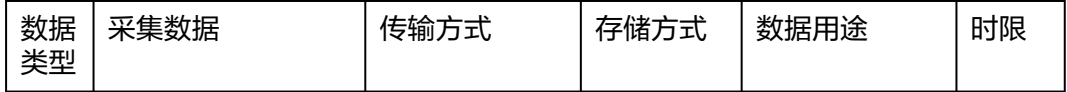

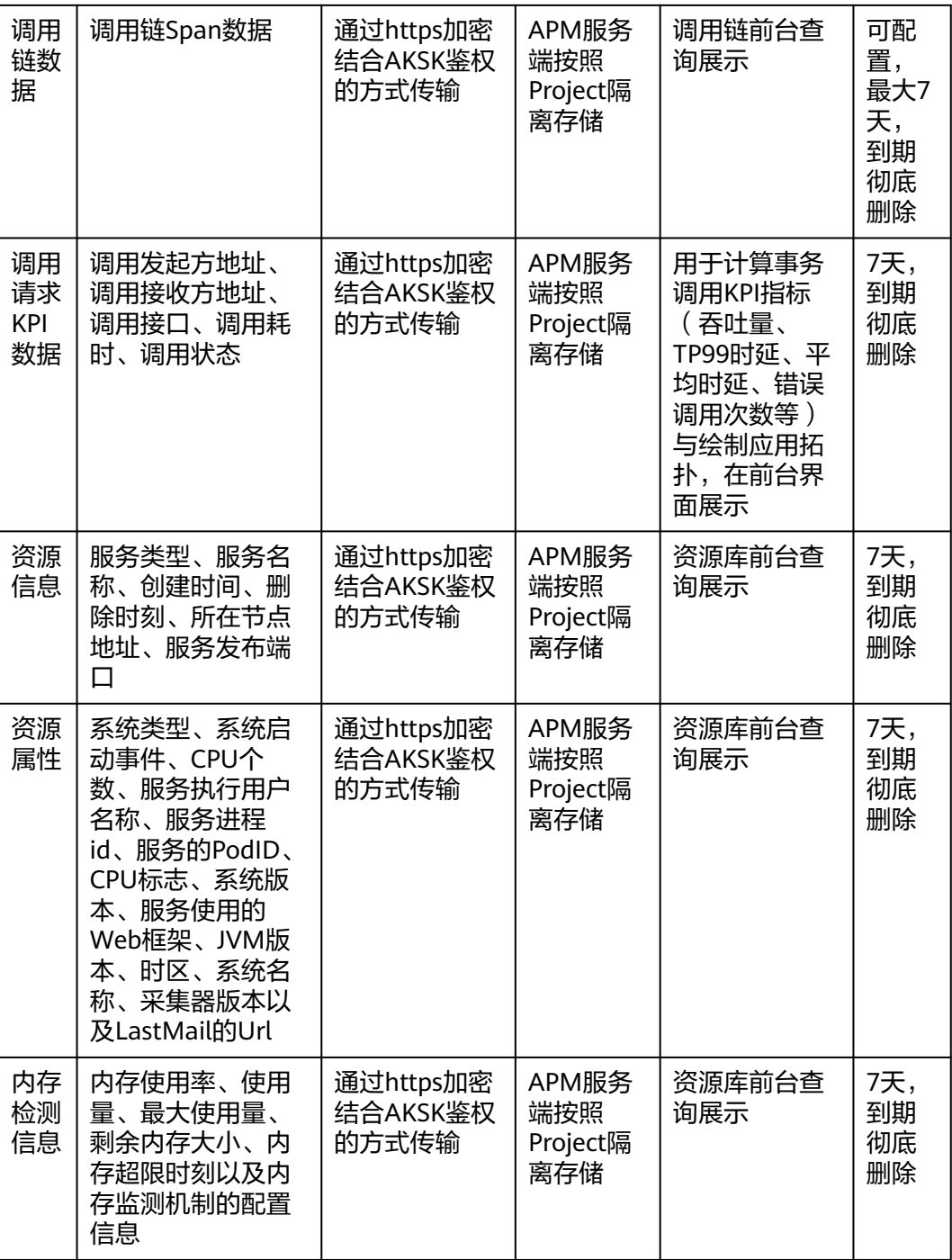

# **APM** 的资源开销有多大

每个采集探针CPU占用率低于5%,内存约占用250M。

# <span id="page-17-0"></span>**3.7 APM** 如何采集网格数据?

## 如何采集数据

APM可以通过Istio网格采集应用数据。Istio网格是以非侵入的方式获取流入、流出应 用程序的数据。CCE服务的Istio mixer组件获取并处理调用链数据、调用请求KPI数 据,ICAgent获取并处理资源信息,然后上报并呈现在APM服务界面中。关系如下图所 示:

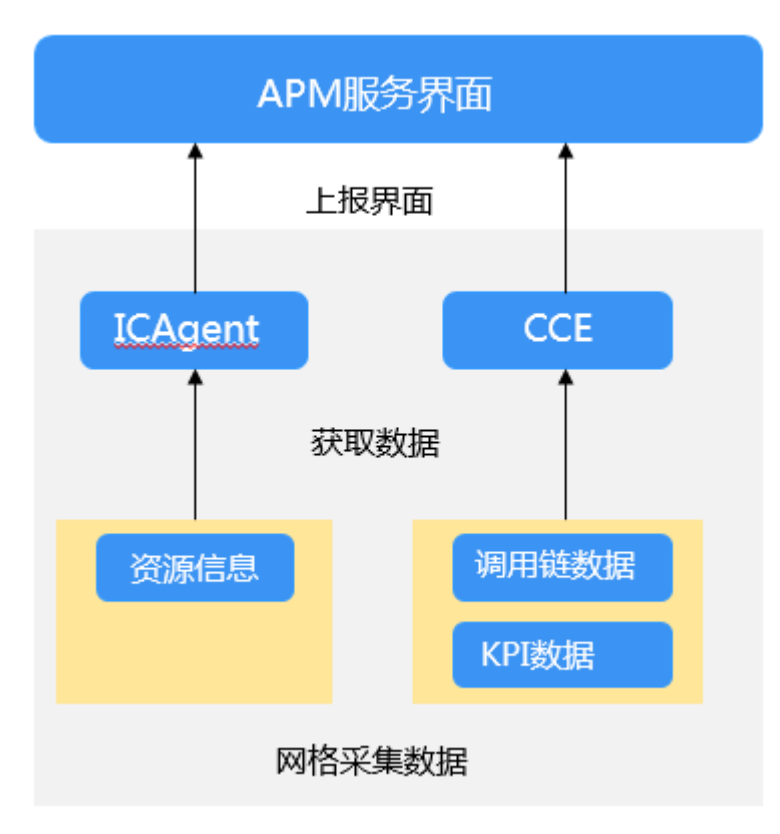

## 采集哪些数据

APM仅采集应用的业务调用链数据、资源信息、调用请求的KPI数据,不涉及个人隐私 数据。所采集的数据仅用于APM性能分析和故障诊断,不会用于其他商业目的。下表 为数据采集范围和用途。

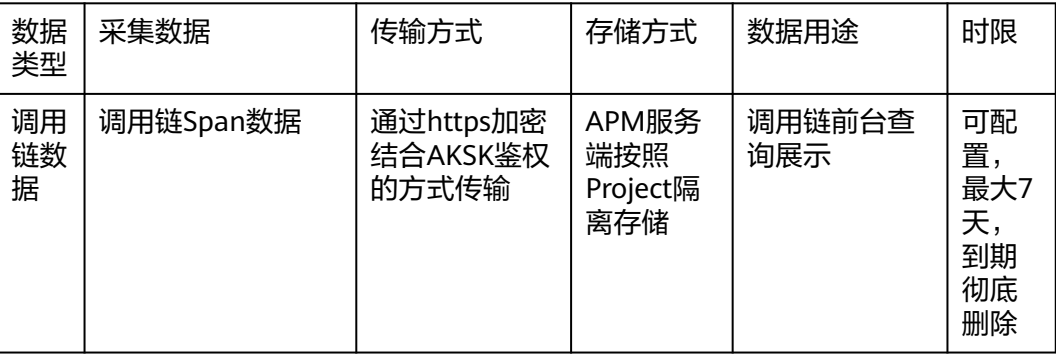

<span id="page-18-0"></span>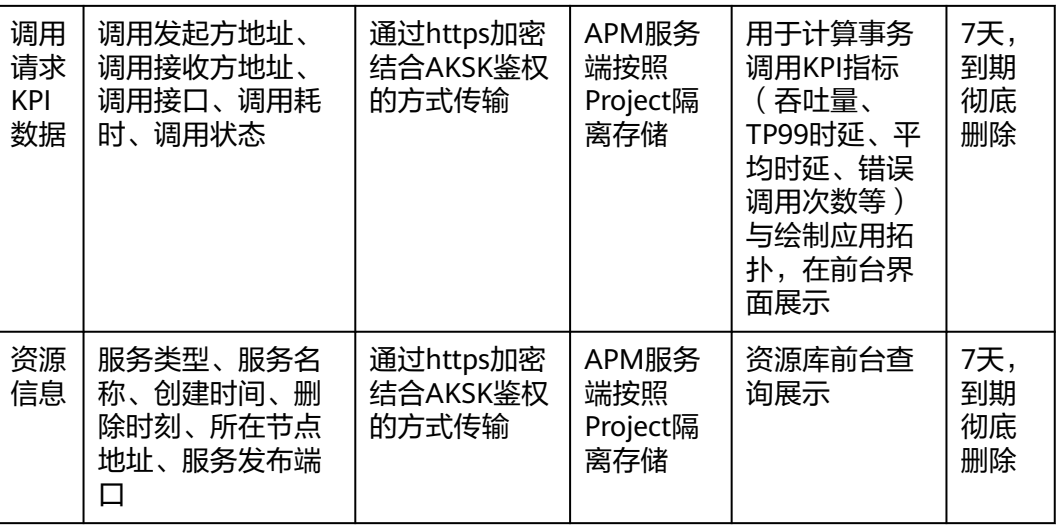

# **3.8** 如何计算已使用实例个数?

APM中已使用实例个数是按照探针个数进行统计的。一个探针对应一个服务实例, 您 可以通过统计探针个数得到已使用实例个数,其中如图**3-9**所示的五种服务实例不统计 为探针数。那么您在应用拓扑界面中看到的实例个数,减去不统计为探针数的实例个 数,可得到探针个数,即计算出已使用的实例个数。

图 **3-9** 不统计探针数的服务实例

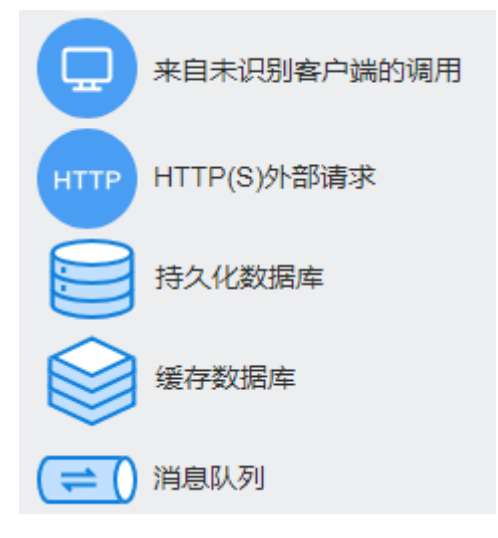

例:如何计算得到下图中的已使用实例个数,

# <span id="page-19-0"></span>应用 ◎

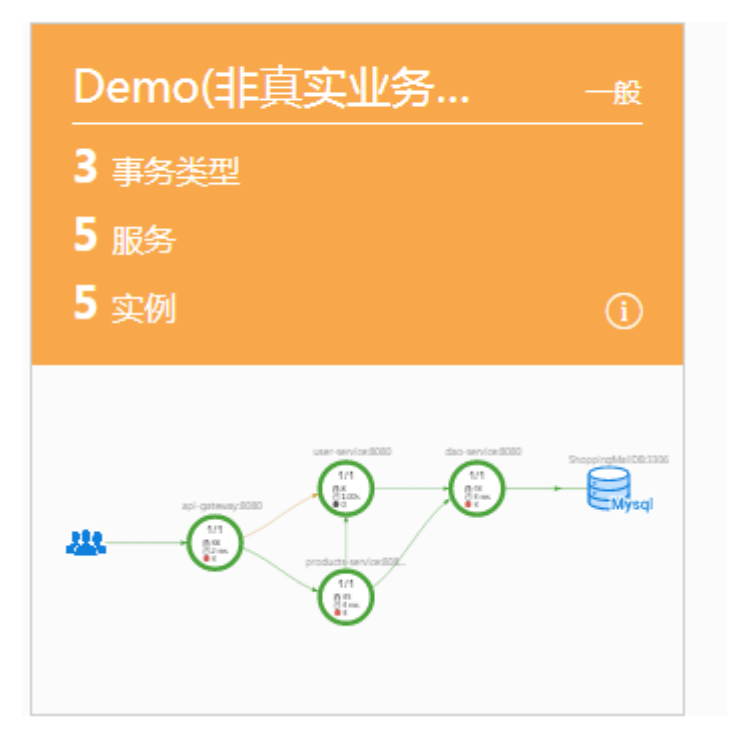

如图所示,当前界面上显示有5个实例,其中5个实例中有1个Mysql数据库实例。

已使用的实例个数=探针个数=总实例个数-不统计为探针数的服务实例个数,即已使用 的实例个数=探针个数=5-1=4。

# **3.9 JBoss Standalone** 模式如何接入 **APM**?

APM支持JBoss服务器,JBoss在使用Java探针时,需要特殊的设置。

下面举例对JBoss 6.2.0、JBoss 8.1.0 和JBoss 12.0.0的Standalone模式接入APM进行说 明,其他JBoss的版本类似操作。

1. JBoss 6.2.0:

将standalone模式下的eap-6.2.0.Final/bin/standalone.conf文件修改为

```
JBOSS_MODULES_SYSTEM_PKGS="org.jboss.byteman,com.manageengine,org.jboss.logmanager,com.na
vercorp.pinpoint.bootstrap,com.navercorp.pinpoint.common,com.navercorp.pinpoint.exception"
JAVA_OPTS="$JAVA_OPTS -Djava.util.logging.manager=org.jboss.logmanager.LogManager"
JAVA_OPTS="$JAVA_OPTS -javaagent:/paas-apm/collectors/pinpoint/pinpoint-bootstrap.jar"
JAVA_OPTS="$JAVA_OPTS -Xbootclasspath/p:$JBOSS_HOME/modules/system/layers/base/org/jboss/
logmanager/main/jboss-logmanager-1.5.1.Final-redhat-1.jar"
JAVA_OPTS="$JAVA_OPTS -Djboss.modules.system.pkgs=$JBOSS_MODULES_SYSTEM_PKGS -
Djava.awt.headless=true"
JAVA_OPTS="$JAVA_OPTS -Djava.net.preferIPv4Stack=true"
```
2. JBoss 8.1.0 :

将standalone模式下的wildfly-8.1.0.Final/bin/standalone.conf文件修改为

JBOSS\_MODULES\_SYSTEM\_PKGS="org.jboss.byteman,org.jboss.logmanager,com.navercorp.pinpoint.bo otstrap,com.navercorp.pinpoint.common,com.navercorp.pinpoint.exception" JAVA\_OPTS="\$JAVA\_OPTS -Xbootclasspath/p:\$JBOSS\_HOME/modules/system/layers/base/org/jboss/ log4j/logmanager/main/slf4j-api-1.7.2.jbossorg-1.jar" JAVA\_OPTS="\$JAVA\_OPTS -Xbootclasspath/p:\$JBOSS\_HOME/modules/system/layers/base/org/slf4j/

<span id="page-20-0"></span>main/slf4j-api-1.7.22.jbossorg-1.jar"

JAVA\_OPTS="\$JAVA\_OPTS -Xbootclasspath/p:\$JBOSS\_HOME/modules/system/layers/base/org/jboss/ logmanager/main/jboss-logmanager-1.5.2.Final.jar" JAVA\_OPTS="\$JAVA\_OPTS -Djava.util.logging.manager=org.jboss.logmanager.LogManager"

JAVA\_OPTS="\$JAVA\_OPTS -Djboss.modules.system.pkgs=\$JBOSS\_MODULES\_SYSTEM\_PKGS - Djava.awt.headless=true"

3. JBoss 12.0.0:

#### 将standalone模式下的wildfly-12.0.0.Final/bin/standalone.conf文件修改为

JBOSS\_MODULES\_SYSTEM\_PKGS="org.jboss.byteman,org.jboss.logmanager,com.navercorp.pinpoint.bo otstrap,com.navercorp.pinpoint.common,com.navercorp.pinpoint.exception,\$JBOSS\_MODULES\_SYSTEM PKGS'

JAVA\_OPTS="\$JAVA\_OPTS -Xbootclasspath/p:\$JBOSS\_HOME/modules/system/layers/base/org/jboss/ log4j/logmanager/main/log4j-jboss-logmanager-1.1.4.Final.jar"

JAVA\_OPTS="\$JAVA\_OPTS -Xbootclasspath/p:\$JBOSS\_HOME/modules/system/layers/base/org/slf4j/ main/slf4j-api-1.7.22.jbossorg-1.jar"

JAVA\_OPTS="\$JAVA\_OPTS -Xbootclasspath/p:\$JBOSS\_HOME/modules/system/layers/base/org/jboss/ logmanager/main/jboss-logmanager-2.0.9.Final.jar"

JAVA\_OPTS="\$JAVA\_OPTS -Djava.util.logging.manager=org.jboss.logmanager.LogManager" JAVA\_OPTS="\$JAVA\_OPTS -Djboss.modules.system.pkgs=\$JBOSS\_MODULES\_SYSTEM\_PKGS -Djava.awt.headless=true"

因为JBoss 使用undertow作为应用服务,所以在启动命令 **wildfly-12.0.0.Final/bin/standalone.sh -bmanagement 127.0.0.1** 的 management参数不能为**0.0.0.0** 否则会发生异常。异常提示如下:

java.net.SocketException: Protocol family unavailable

# **3.10** 调用链跳转日志不生效?

TraceID用来唯一标识调用链,开启后,系统会在您的日志文件中增加TraceID信息,您 可通过TraceID精准搜索调用链的日志信息。配置ICAgent时开启TraceID开关,在搜索 日志页面,为什么按照TraceID搜索不到相关日志?

请检查日志组件是否使用log4j,详细信息请参考**[log4j](https://www.tutorialspoint.com/log4j)**,并检查输出的日志中是否包含 trace name, 如下图所示。

02:56:04.027 [http-nio-8080-exec-2-[txld=fffffffe1c08cab] INFO [PersistanceRestController.java:99] - trying to find all products

02:56:06.030 [http-nio-8080-exec-10-txld=fffffffe1c08cad] INFO [PersistanceRestController.java:99] - trying to find all products

02:56:40.168 [http-nio-8080-exec-4 [txld=ffffffffe1c08cae] INFO [PersistanceRestController.java:99] - trying to find all products

# **3.11** 如何将 **APM** 探针部署到 **CCE** 容器中?

在CCE容器部署APM探针有2种情况:

- 如果您还未创建工作负载,则您在创建时勾选JAVA探针即可。
- 如果您已经创建了工作负载,则您需要在CCE中的工作负载运维中勾选JAVA探针 并重启实例。

# **3.12** 如何处理 **SSH tunnel** 进程异常?

混合云场景下,监控数据通过ssh tunnel跳板机转发至APM时,该进程异常。此时您 可以通过以下方式进行处理。

步骤**1** 使用远程登录工具登录跳板机。

#### <span id="page-21-0"></span>步骤**2** 执行如下命令设置免交互登录。

ssh-keygen cd /root/.ssh/ cat id\_rsa.pub > authorized\_keys vi /etc/ssh/sshd\_config

设置PubkeyAuthentication的值为yes。 service sshd restart

#### 步骤**3** 获取checkSsh.sh脚本,更改配置并设置执行权限。

1. 获取脚本。

下载地址:https://icagent-{region}.obs.{region}.myhuaweicloud.com/ ICAgent\_linux/checkSsh.sh

各Region下载地址不同,需要将下载地址中的{region}替换为您所在区域。

- 2. 设置执行权限 chmod +x checkSsh.sh
- 3. 执行checkSsh.sh脚本,参数为ssh命令。

#### 说明

- 以下命令中的{跳板机ip}、{elbip}和{region}等变量需要替换为实际值。
- 如果跳板机操作系统为Ubuntu或Debian,则您在执行checkSsh.sh脚本前需要先执行 sudo dpkg-reconfigure dash命令并选择"NO"后再执行checkSsh.sh脚本。

sh checkSsh.sh "ssh -f -N -L {跳板机ip}:8149:{elbip}:8149 -L {跳板机ip}:8102:{elbip}:8102 -L {跳板机 ip}:8923:{elbip}:8923 -L {跳板机ip}:30200:{elbip}:30200 -L {跳板机ip}:30201:{elbip}:30201 -L {跳板机 ip}:80:icagent-{region}.obs.{region}.myhuaweicloud.com:80 {跳板机ip}"

#### 步骤**4** 设置crontab并周期执行。

#### crontab -e

\*/10 \* \* \* \* /home/tools/checkSsh.sh ssh -f -N -L {跳板机ip}:8149:{elbip}:8149 -L {跳板机ip}:8102:{elbip}:8102 -L {跳板机ip}:8923:{elbip}:8923 -L {跳板机ip}:30200:{elbip}:30200 -L {跳板机ip}:30201:{elbip}:30201 -L {跳板 机ip}:80:icagent-{region}.obs.{region}.myhuaweicloud.com:80 {跳板机ip} crond restart

#### 说明

- 以上命令中的脚本存放目录/home/tools/checkSsh.sh为示例目录,您需要替换为实际存放目 录。
- 以上命令中的10表示以10分钟为周期执行,您可以根据需要进行修改。

#### **----**结束

# **3.13** 安装了 **ICAgent** 和 **java** 探针后,拓扑图不显示,没有 数据,如何排查?

## 问题现象

安装了ICAgent和java探针后,拓扑图不显示,没有数据。

## 排查思路

1. 如果拓扑图只有灰圈圈需确认是否为基础版,如果是基础版需要切换版本至企业 版、专业版,或单击免费体验。

- <span id="page-22-0"></span>2. 查询时间段是否有实际调用,用户只有在该时间段调用才会生成调用关系,且调 用后2~3分钟后,数据才会采集上来,并且需确认浏览器(Windows)和ECS时间 是否一致。
- 3. 用户需需排查应用是否在<mark>支持的范围</mark>内,例如:操作系统、Java类型。
- 4. 排查服务所在主机ICAgent状态是否正常。

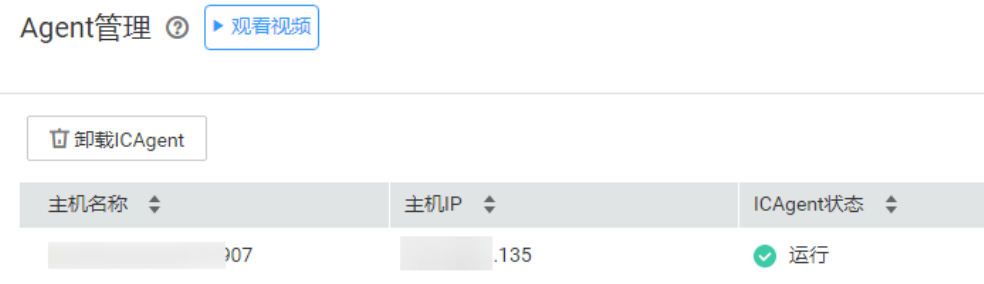

- 5. 需确认是否按指导文档将应用正确接入APM。
	- **ECS**[应用接入](https://support.huaweicloud.com/intl/zh-cn/qs-apm/apm_00_0002.html)**APM**。
		- [华为云容器应用接入](https://support.huaweicloud.com/intl/zh-cn/qs-apm/apm_00_0005.html)**APM**。
- 6. 如果为ECS应用接入APM,使用非**root**用户启动程序,您需确认是否在开启应用 监控前,执行过以下命令修改探针文件与输出目录权限。
	- 如果没有执行以下命令,需执行。 chmod -R 777 /opt/oss/servicemgr/ICAgent/pinpoint/ mkdir -p /paas-apm/collectors/pinpoint chmod -R 777 /paas-apm
	- 如果执行过以上命令,继续排查其他项。
- 7. 如果为ECS应用接入APM,需排查应用-Dapm\_application和服务-Dapm\_tier命名 是否符合规则。

命名规则:由小写字母、数字、中划线(-)、下划线()组成,且以小写字母 或下划线(\_)开头,长度限制为1~64位字符。

8. 在"采集管理"-"采集配置"中确认应用的采集开关是否开启,如果没开启,单 击"开启"。

# **3.14 JVM** 监控界面线程监控处为何没有 **tomcat** 线程指标?

当服务使用springboot2.1.x及以上版本时,需在配置文件中配置 server.tomcat.mbeanregistry.enabled=true,启用Tomcat的MBean注册表以便APM探 针获取到tomcat指标。

# **3.15 JVM** 监控界面内存监控中,为何最大内存比分配内存 八?

通过-Xmx设置了堆内存的最大值,堆内存的分配值也不一定比设定的堆内存的最大值 小,JVM是动态申请堆内存的,即使配置了-Xms最小值,也不是一开始就分配到-Xms 值,会根据2的倍数申请,很可能稍微超过-Xmx的限制,可增加-XX:+AlwaysPretouch 避免JVM动态申请堆内存。

# <span id="page-23-0"></span>**3.16** 如何判断 **CCE** 中是否已经绑定了 **ICAgent**?

CCE中是否已经绑定了ICAgent,此时您可以通过以下步骤查询。

- 步骤**1** 登录CCE控制台。
- 步骤**2** 单击"集群管理",选择对应的集群。
- 步骤**3** 单击"工作负载->命名空间:kube-system->守护进程集"。
- 步骤4 在"工作负载名称"列,如果包含"ICAgent",则说明CCE已经绑定了ICAgent。如 果不包含"ICAgent",则说明CCE没有绑定了ICAgent。

**----**结束